# **Using Playlists and Menu Themes**

#### $\bullet$  Untitled - DVD Architect Studio 5.0 \*  $-6$ Elle Edit Yew Insert Options Help<br>□ ■ 日 日 | ※ 号 ■ | ☆ ▼ ぷ ~ | | ⑧ | © Preview ~ | 专 Make DVD | ↓ Show Me How  $\frac{1}{\text{...}}$  $\bullet$   $\circ$   $\circ$   $\circ$   $\circ$   $\circ$   $\bullet$   $\bullet$  $\bullet$   $\Box$  +  $\times$ Menu Page Properti  $\overline{\mathbb{R}[\mathbb{Z}]}$ B. O Untitled<br>
B. Menu 1<br>
B. Menu 1 (Page 1) Background Media  $\frac{1}{\sqrt{2}}$ heral **End Action** Remote Buttons **G** Menu 1 (Page 1)<br>
- Cp 1: Broken Link<br>
- Cp 2: Broken Link<br>
- Cp 3: Broken Link<br>
- Cp 3: Broken Link<br>
- Cp 5: Broken Link<br>
- Cp 5: Broken Link<br>
- Cp 1: Broken Link<br>
- Cp 1: Broken Link<br>
- Cp 1: Broken Link<br>
- Cp 1: Brok Color Sets Menu 1 Color Des<br>Reduce Interlace flicker<br>Menu length<br>Loop point<br>Selected button colors<br>Activated button colors<br>Inactive button colors Off<br>Auto calculate .<br>4 li Auto calculate<br>00:00:00.500<br>00:00:00.000<br>Color set 1<br>Color set 2<br>Color set 3 同<sub>国</sub> Text **Text** 画画 **Text** Text Text **Text**  $\overline{\text{CD}}$  11: Broken Link Co 12: Broken Link<br>Co 13: Broken Link Text Text **Text** Text **Text Text** No text selected  $X$  $\frac{x}{4}$  a a  $\left|\frac{1}{1-x}\right|$  $\hat{\Box}$  $\frac{2}{3}$  # | Title **Start Chapter** Length **TO 8** No playlist selected OBE  $\bullet$  $\bullet$ blorer **Themes** Timeline Playlists Compilation Disc Space Used: 0.6MB

# **Step 1: Start a New Project and apply your theme**

Your menu will be replaced with your saved template, and the buttons will all appear as broken links.

#### **Step 2: Right-click in the Project Overview panel and choose Insert Media**

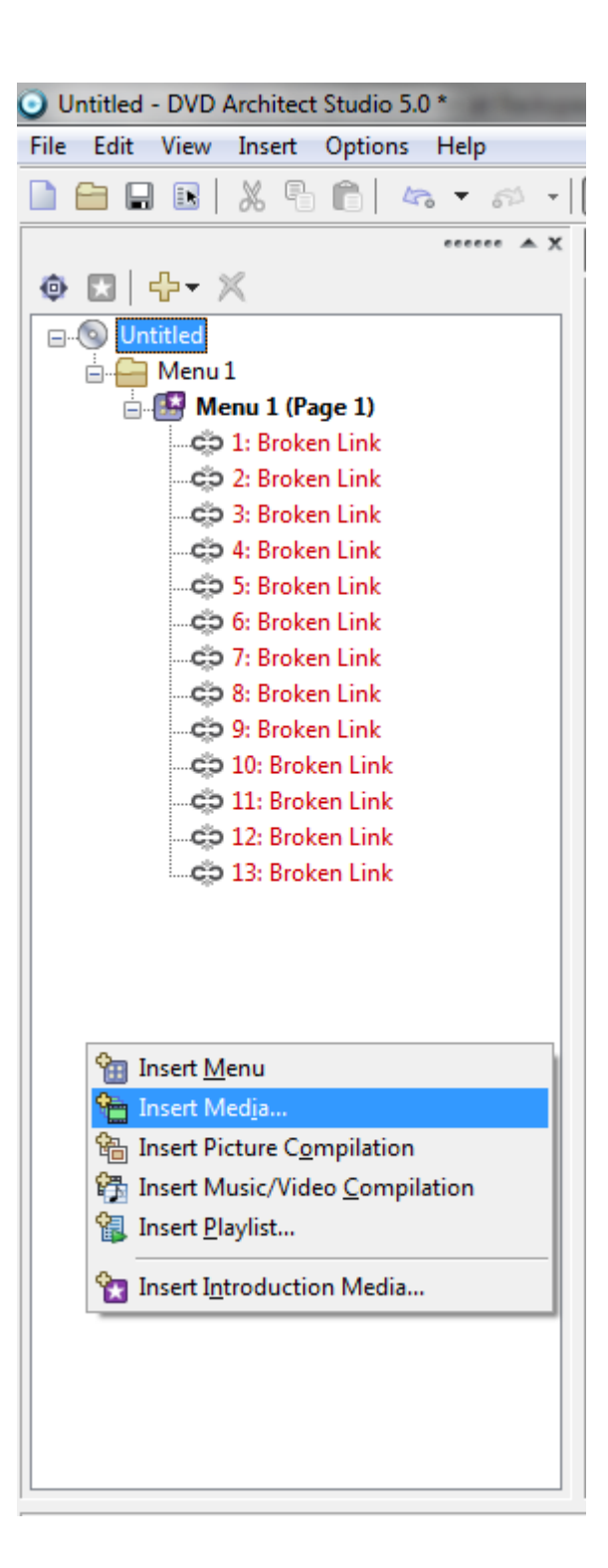

Import all song and movement media files into your project this way, without attaching them to the menu.

#### **Step 3: Right-click in the Project Overview panel and choose Insert Playlist**

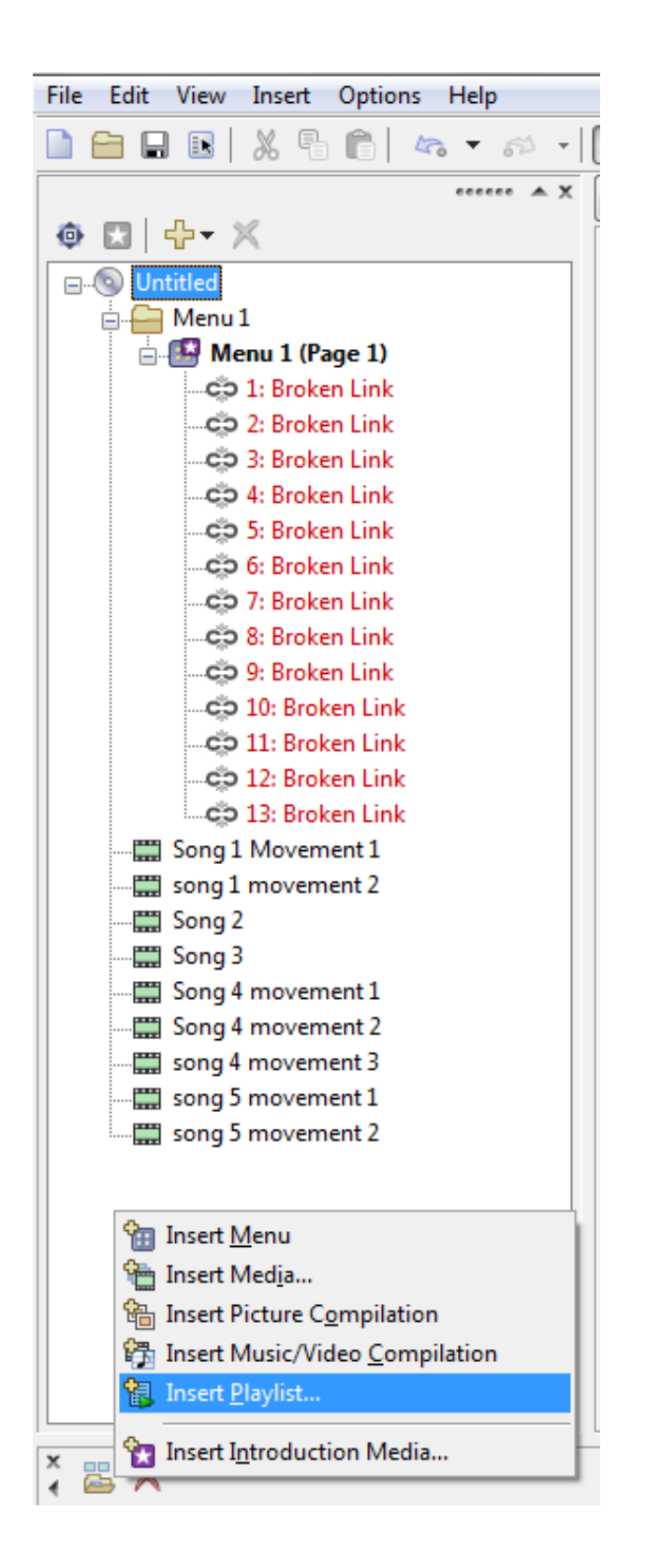

This opens a small window that allows you to select the files to include in the playlist. In this example screenshot, I'm creating the full video for song 1 by adding movements 1 and 2.

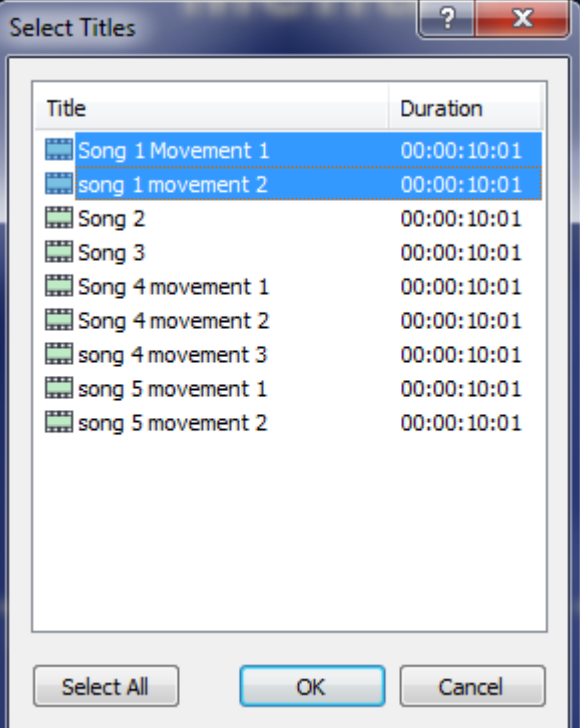

# **Step 4: Right-click the Playlist to rename it**

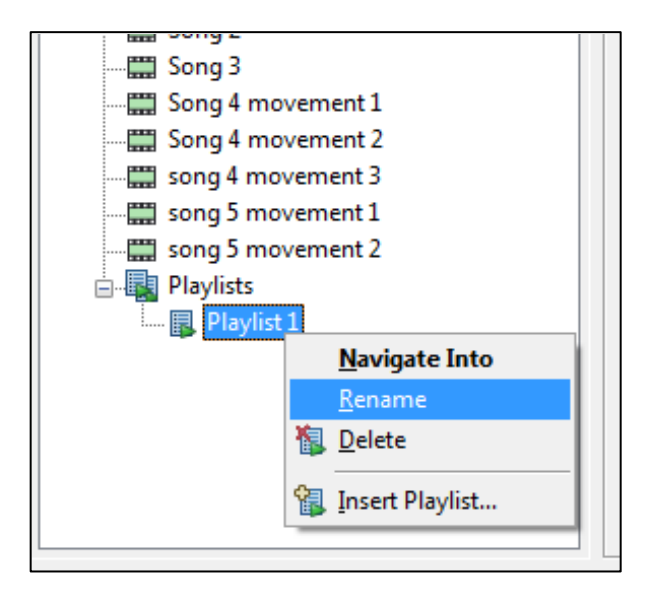

Do this for each playlist as you go to avoid confusion later

*Note: You can always edit the playlists in the Playlist panel at the bottom of the screen*

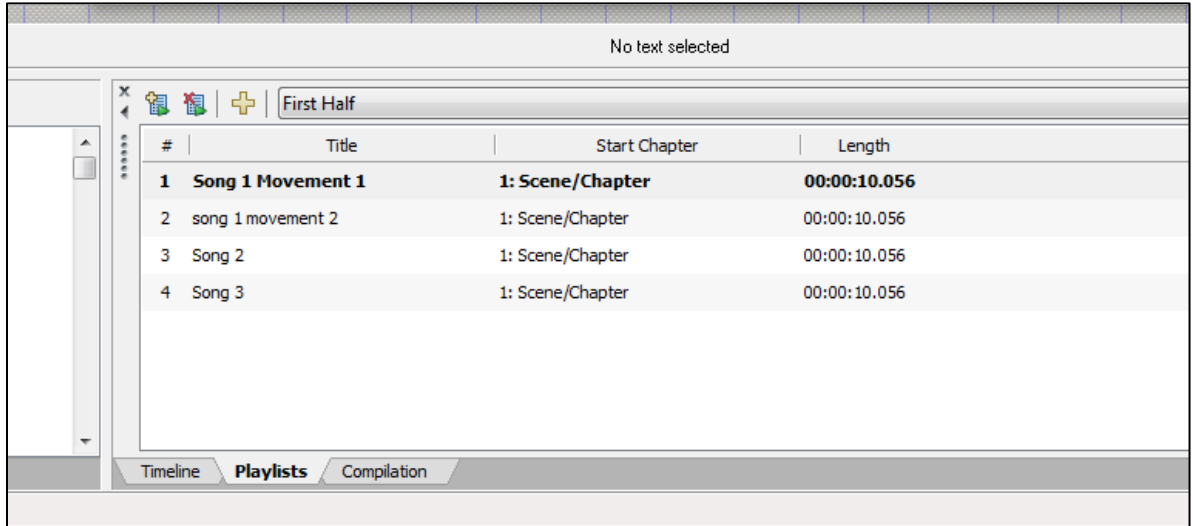

### **Step 5: Connect and rename the buttons**

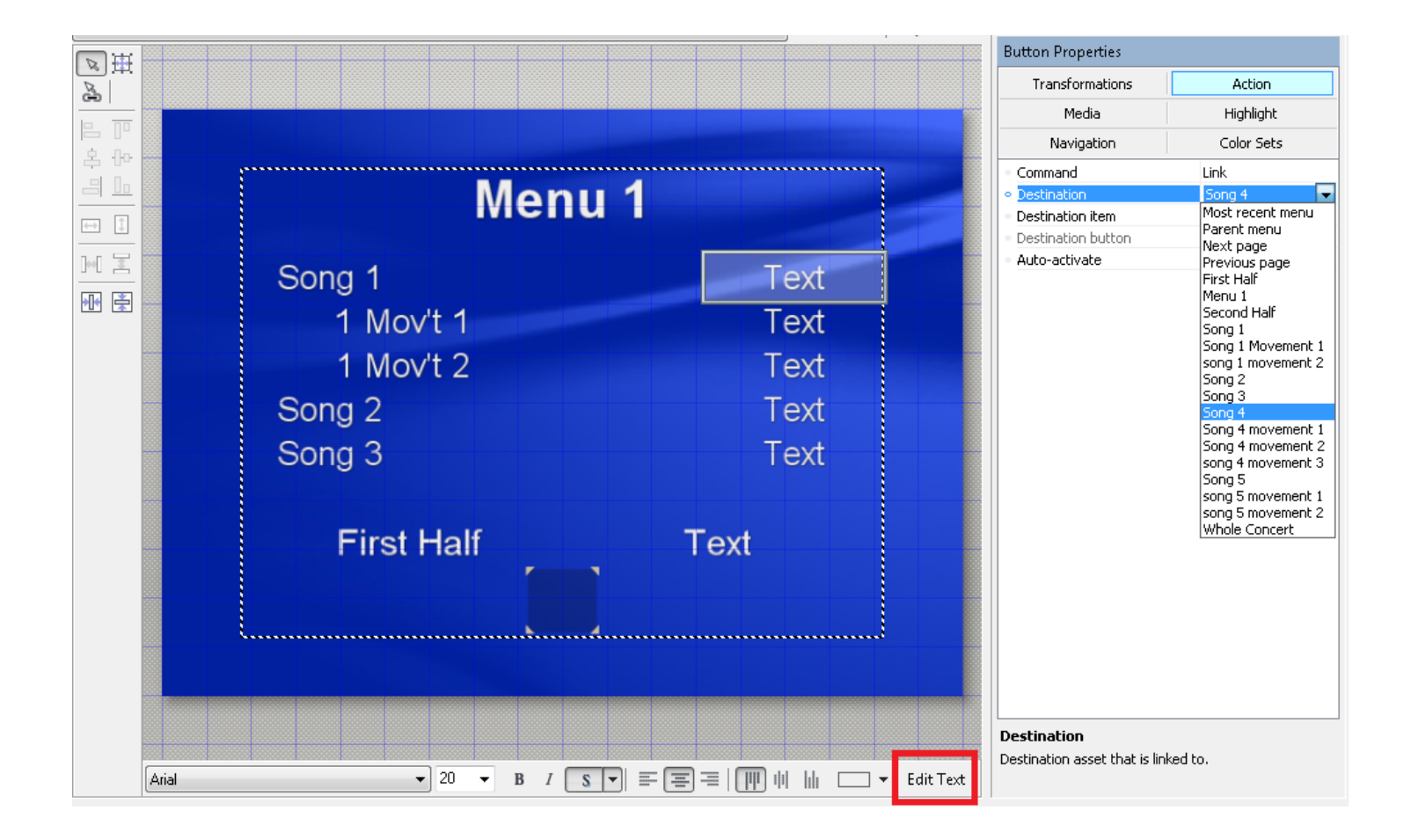

Left-click a button on the menu to select it. Open the Action tab on the upper right, and select a media file or playlist from the Destination drop-down menu. Then click on Edit Text to rename the button.

### **Step 6: Adjust the project as needed**

You may need to add or remove buttons (copy and paste existing buttons to match the formatting) or modify the layout to accommodate each concert. You can also make creative changes, like picking a new background image.